# PACIFIC SOFT<sup>®</sup> OPERACIONES EN RUTA. **MANUAL DE USUARIO.**

Bienvenido a la Guía de operación de la aplicación Android de Pacific Soft para levantar pedidos en un dispositivo Móvil. En este documento encontrarás toda la información que requieres para instalar y operar.

#### **CONTENIDO**

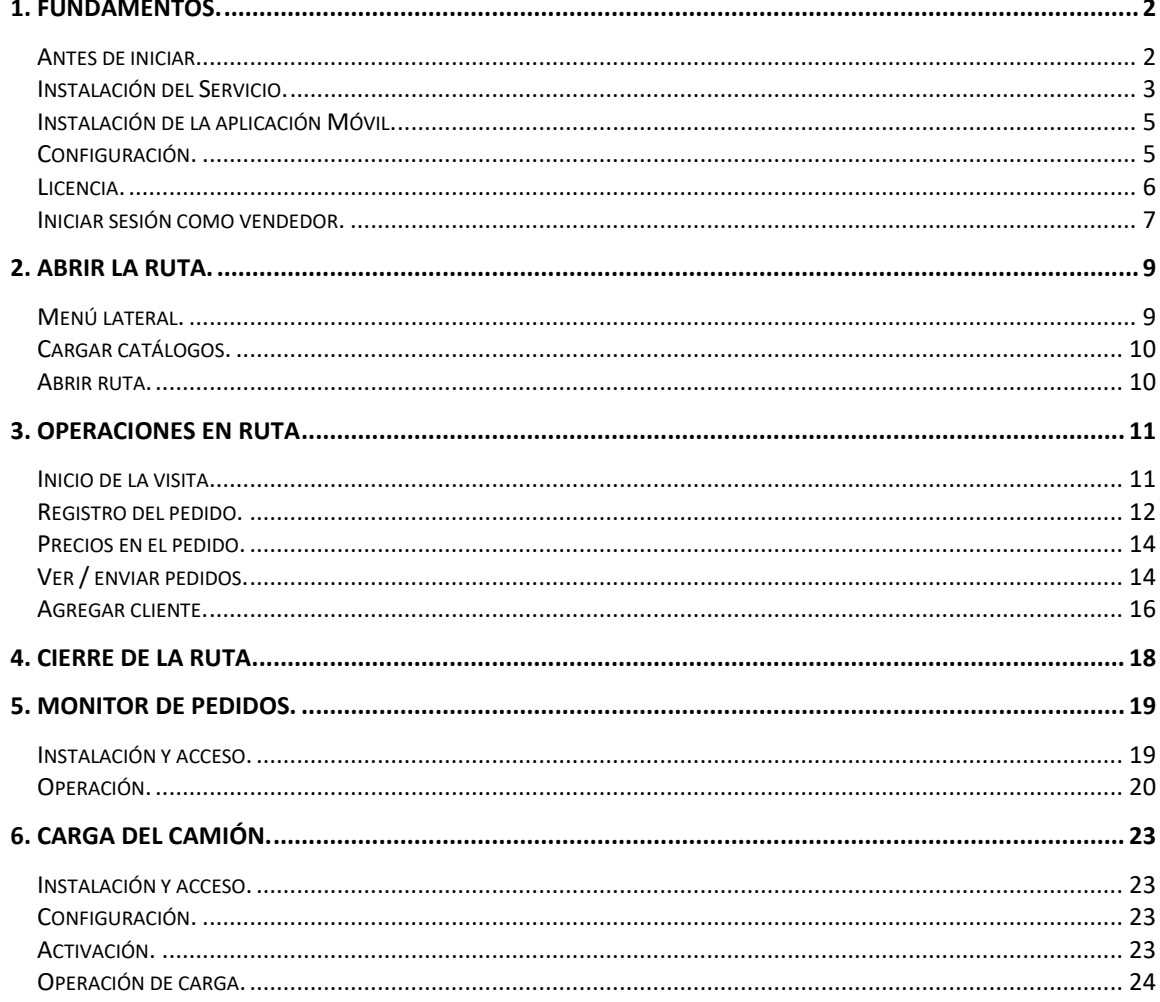

# 1. Fundamentos.

Esta aplicación es para ejecutarse en equipos con Android.

La funcionalidad es para el registro de Pedidos en Ruta.

Se trabaja en local descargando catálogos de la base de datos de la empresa, pero los pedidos se pueden enviar en línea si hay conexión a internet, o se guardan en local para enviarse posteriormente. Permite agregar nuevos clientes.

Debes de tener v9.8.3 o superior para operar esta aplicación.

A los pedidos generados en la ruta se les puede dar seguimiento desde el Monitor de Pedidos de Pacific Soft®.

## **Antes de iniciar.**

Antes de iniciar con el uso de la aplicación es importante considerar los siguientes aspectos, para operar correctamente la modalidad elegida.

- 1. Debes conocer la dirección donde se instaló el servicio web de la aplicación (url), para establecer la comunicación de la aplicación y la base de datos.
- 2. El punto de venta debe estar en la versión 9.8.3 o posterior.
- 3. Verifica que en Punto de Venta se encuentren los usuarios con el perfil de tipo VENDEDOR que harán uso de la aplicación, y que en el catálogo de vendedores tengan asignado el usuario que les corresponde.

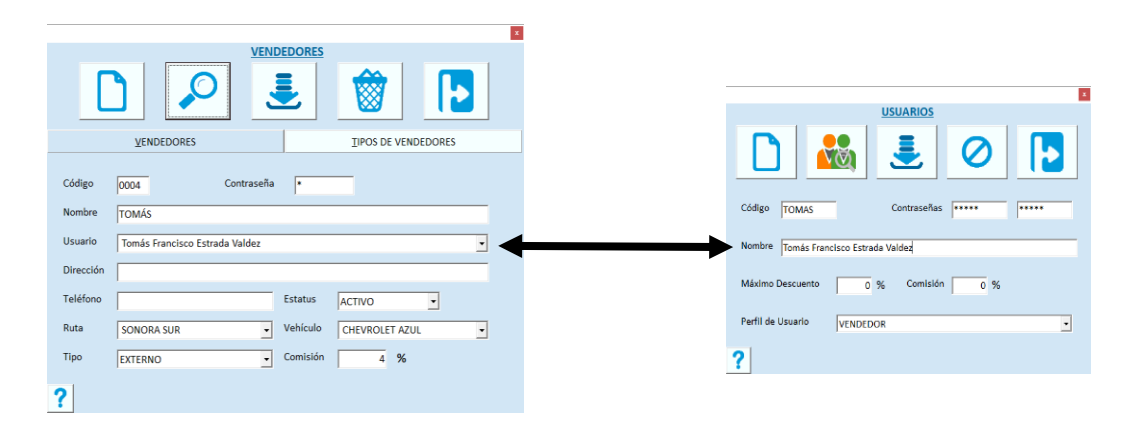

## **Instalación del Servicio.**

El servicio de la aplicación se instala de preferencia en el servidor de la empresa donde está la base de datos Global de Pacific Soft y, una vez instalado, debes asegurarte de que siempre esté en ejecución porque es la conexión entre la aplicación móvil y la información requerida para su operación.

- 1. Asegúrate de tener acceso a IIS (Internet Information Services) en el equipo donde vas a instalar el servicio de la aplicación.
- 2. Accede a las descargas de Productos en el portal de Pacific Soft® (pacificsoft.com.mx) y descarga el producto "Operaciones en Ruta. Servicio web". Se descarga el archivo PS\_OperacionesEnRuta\_ws\_v*XX*.zip.
- 3. Descomprime el archivo en el equipo donde se va a instalar, en la carpeta C:\inetpub\wwwroot. Debe de crearse la carpeta "PS\_OperacionesEnRuta\_ws" y dentro de esta los archivos.
- 4. Accede al IIS y convierte la carpeta en aplicación.

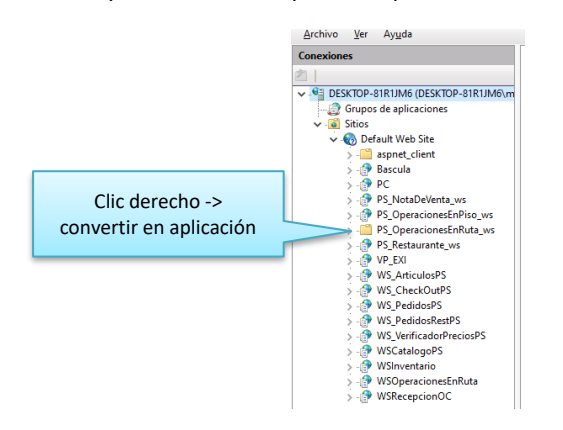

5. Selecciona la opción .NET v4.5 Classic para el Grupo de Aplicaciones.

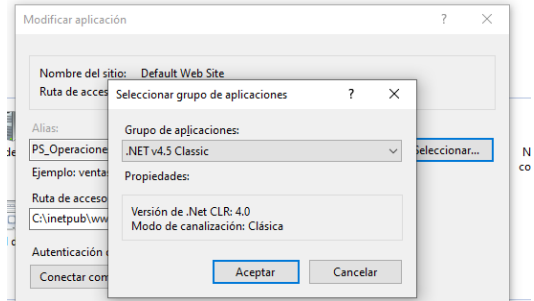

- 6. Confirma la publicación del servicio:
	- a. En la parte inferior de la pantalla cambia a vista de contenido.
	- b. Selecciona el archivo "OperacionesEnRuta.svc".
	- c. Presiona "Examinar" y confirma que el servicio está disponible.

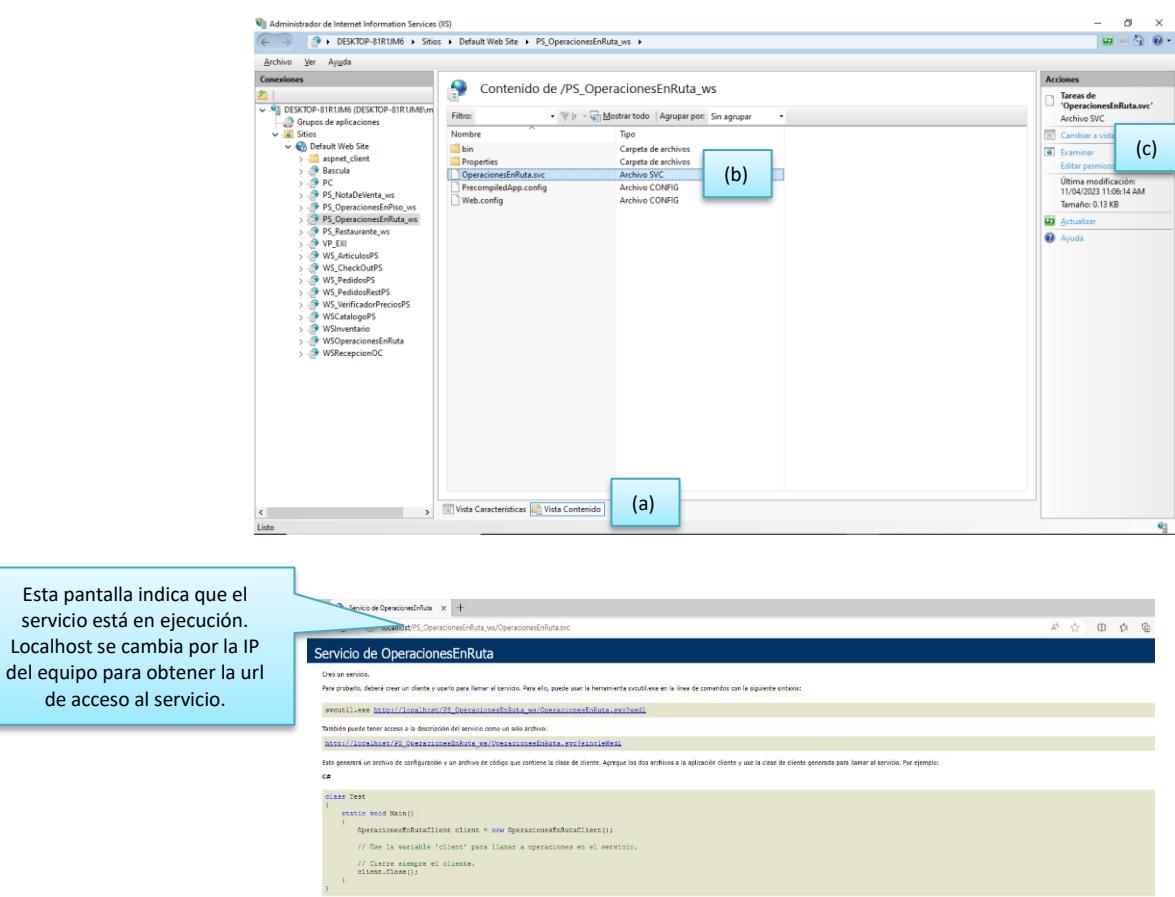

- 7. En el archivo Web.config que está en la carpeta de la aplicación, cambia los siguientes datos:
	- a. Conexión a la base de datos que debe de utilizar el servicio.

Sub Main ()<br>| client As OperacionesEnRutaClient = New OperacionesEnRutaClient<br>se la variable "client" para llamar a operaciones en el servicio

b. Carpeta para la bitácora de las operaciones en ruta, solo en caso de que prefieras guardarlos en otra ubicación.

Asegúrate de modificar nomás las partes indicadas y únicamente los datos marcados.

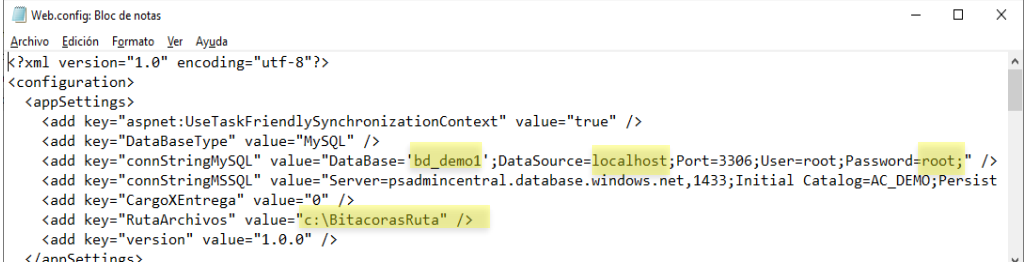

## **Instalación de la aplicación Móvil.**

Para la configuración de esta aplicación, debes de contar con una caja de PISO en el Punto de Venta. Asegúrate de que el equipo móvil está conectado a la misma red donde está el equipo que tiene instalado el servicio.

- 1. Descarga el archivo PSOperacionesEnRuta.apk.
- 2. Abre el archivo e instala la aplicación.
- 3. Abre la aplicación.
- 4. Por ser la primera ejecución, entra directamente a la configuración, sin solicitar credenciales de usuario.

**NOTA:** Después de esta ejecución, para acceder a la configuración deberás ingresar usuario y contraseña de un ADMINISTRADOR DEL SISTEMA.

5. Configura la aplicación.

## **Configuración.**

#### **Datos Generales**

- 1. Ingresa la dirección del servicio web de Operaciones en Piso que instalaste previamente. Por ejemplo: *http://192.168.1.1/PS\_OperacionesEnRuta/OperacionesEnRuta.svc*.
- 2. Valida la dirección del servicio presionando el botón de la derecha. Se debe de mostrar el mensaje "Conexión exitosa", el botón cambiará a color verde y se llenarán los datos de la empresa. Revisa que la conexión está hacia la empresa correcta.

**NOTA:** Si la dirección del servicio que agregaste no es la correcta, se mostrará el mensaje "Conexión no disponible" y el botón permanecerá en color rojo. Si el dispositivo no tiene conexión a internet, obtendrás el mismo mensaje y no podrás continuar con la configuración.

3. Ingresa el código de tipo de vendedor que tendrá acceso a la aplicación. Debe de ser uno que se haya agregado en el Punto de Venta para este fin, en el catálogo de Vendedores – Tipos de Vendedores.

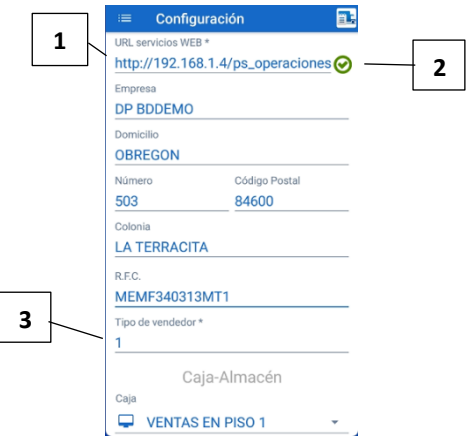

#### **Datos de operación**

- 4. Puedes seleccionar una caja de tipo PISO para asignar a este dispositivo, pero para el registro de pedidos (preventa), no es obligado.
- 5. Selecciona el almacén que se grabará en el pedido. La lista contiene los almacenes de tipo MERCANCÍA que se agregaron en el punto de venta.
- 6. Guarda la configuración.

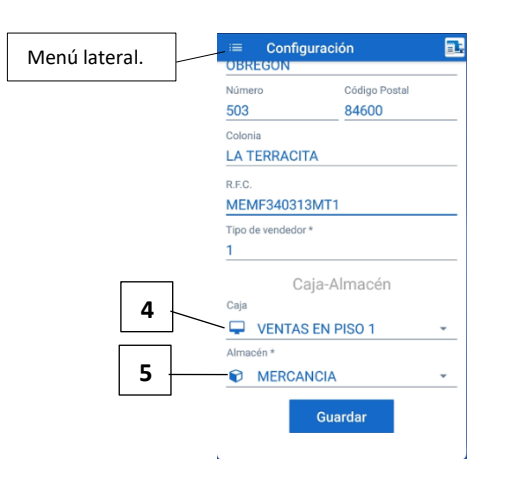

### **Licencia.**

Después de configurar debes registrar los datos de la licencia para poder registrar operaciones. Asegúrate de tener el número de licencia y la serie para el certificado que vas a registrar. Cada certificado es para un dispositivo, si intentas instalar el mismo en otro, recibirás un mensaje de que el certificado ya está consumido.

- 1. Inicia sesión como administrador.
- 2. Abre el menú lateral.
- 3. Selecciona la opción "Licencia".
- 4. Ingresa los datos que corresponden al certificado que adquiriste.
	- a. Ingresa el número de certificado para operaciones en ruta.
	- b. Valida el certificado.
	- c. Ingresa el número de licencia y la serie que le corresponde.
	- d. Valida la licencia.
- 5. Presiona "Grabar" para que la licencia quede registrada en el dispositivo. Podrás grabar solo si la licencia se validó correctamente.

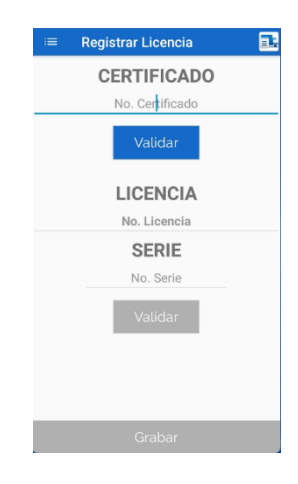

**NOTA:** La licencia y el número de serie debes de haberlos generado previamente en la página de licenciamiento de Pacific Soft.

#### **Liberar licencia.**

Puedes liberar la licencia de un dispositivo si quieres utilizarla en otro. Para hacerlo vas a acceder a esta misma opción del menú lateral.

Nota que el título cambió a "Liberar licencia" y que el número de certificado ya se muestra. Ingresa el número de licencia y la serie, valida los datos y presiona "Liberar".

Con esto el certificado queda disponible para instalar en otro dispositivo con los mismos datos.

**NOTA:** Puedes entrar a esta parte sin liberar la licencia, si deseas ver cuál es el certificado que se tiene registrado en el dispositivo.

### **Iniciar sesión como vendedor.**

Después de configurar y registrar la licencia, ya puedes iniciar operaciones con la aplicación. Recuerda que el usuario operativo debe de tener perfil de VENDEDOR (tipo de Usuario) y estar en el catálogo de vendedores con el tipo de vendedor que agregaste en la configuración.

Si intentas acceder como vendedor antes de haber registrado la licencia, recibirás un mensaje indicándolo, y no podrás hacerlo.

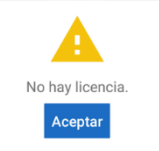

Si el usuario y la contraseña son correctos, entras directamente al inicio de la visita, para ingresar el cliente.

**NOTA:** Si quieres acceder a la configuración, ingresa con las credenciales de un usuario de tipo ADMINISTRADOR DEL SISTEMA.

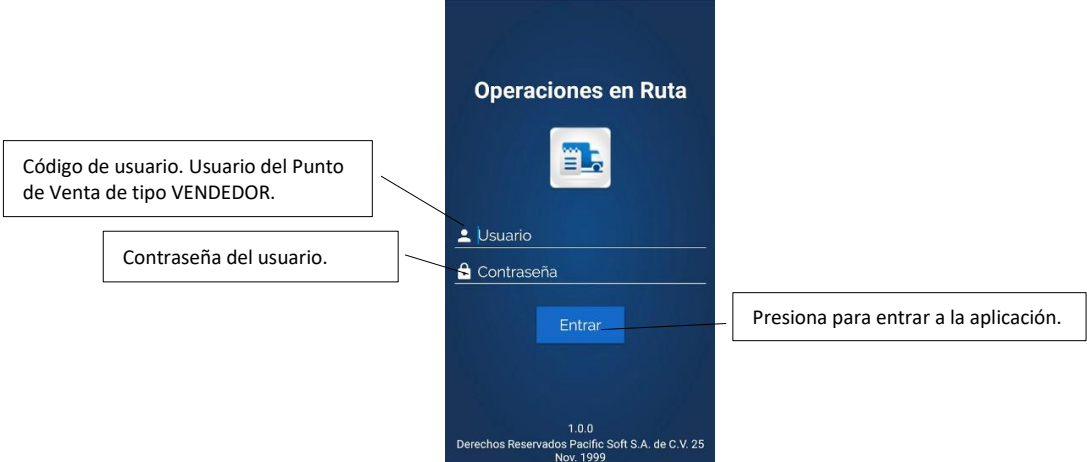

Al acceder como vendedor entras al inicio de la visita seleccionando para cliente.

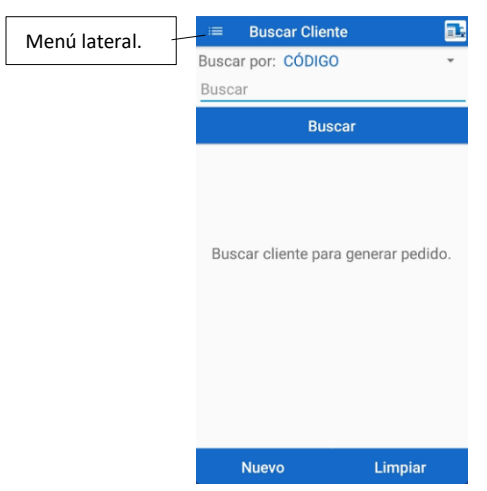

Derechos reservados de Pacific Soft, S.A. de C.V. Página 8

# 2. Abrir la ruta.

La aplicación utiliza los catálogos en almacenamiento local, para que los vendedores puedan registrar pedidos en lugares donde no hay conexión a internet, entonces la primera actividad antes de salir a ruta es la carga de catálogos.

Si la ruta no se ha abierto, al acceder a la aplicación se manda un mensaje.

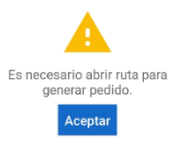

Presiona "Aceptar" y procede a cargar los catálogos y abrir la ruta. Si los catálogos ya se cargaron previamente, solo debes abrir la ruta.

## **Menú lateral.**

La aplicación tiene un menú lateral para acceso a las opciones, que está disponible una vez que inicias sesión como vendedor. Puedes abrirlo deslizando hacia la derecha o presionando el botón de la parte superior derecha.

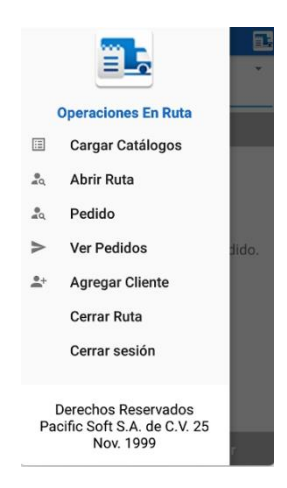

- 1. Cargar catálogos. Agrega los catálogos de artículos, clientes y precios al almacenamiento local del dispositivo.
- 2. Abrir ruta. Marca la ruta como abierta para el inicio de las visitas.
- 3. Pedido. Accedes a la selección del cliente y al registro del pedido para iniciar la visita.
- 4. Ver Pedidos. Consulta de los pedidos que se han registrado en la ruta.
- 5. Agregar Cliente. Para alta de nuevos clientes.

Derechos reservados de Pacific Soft, S.A. de C.V. Página 9

- 6. Cerrar Ruta. Genera la bitácora de visitas y las elimina del almacenamiento local.
- 7. Cerrar sesión. Cierra la operación y regresa a la pantalla de login.

## **Cargar catálogos.**

- 1. Accede a la aplicación.
- 2. Abre el menú lateral.
- 3. Selecciona la opción **Cargar catálogos**.
- 4. Ingresa el código de la ruta a la que va el vendedor. Este dato es importante para que se agreguen los clientes que pertenecen a esa ruta. Si el código ingresado no existe, vas a recibir un mensaje indicándolo y la carga no se realiza.

**NOTA:** En el catálogo de clientes de Punto de Venta se asigna la ruta. Se cargan los clientes que tienen asignada la ruta que se está abriendo y también los que no tengan ruta asignada. No se cargan los clientes que pertenecen a otra ruta.

- 5. Espera a que el proceso finalice y acepta el mensaje. Va a mostrar el total de registros agregados y unas cifras de control.
- 6. Ya estás listo para salir a la ruta. Puedes cerrar la sesión desde el menú lateral o presionar *back* para ir al inicio de la visita.

#### **Precios.**

Con la operación de cargar los catálogos se agregan los precios que maneja la empresa incluyendo:

- 1. Precios del catálogo.
- 2. Listas de precios.
- 3. Descuentos de los clientes.
- 4. Precios por volumen.
- 5. Imágenes para móvil de los artículos.
- 6. Códigos alternos de los artículos.

## **Abrir ruta.**

- 1. Abre el menú lateral y selecciona "Abrir Ruta".
- 2. Se muestra la ruta que ingresaste al cargar catálogos y no se puede cambiar.
- 3. Presiona "Abrir Ruta".

Con esto ya puedes iniciar las visitas.

# 3. Operaciones en ruta

## **Inicio de la visita.**

Al ingresar a la aplicación con usuario VENDEDOR, accedes directamente a la selección del cliente y una vez seleccionado, marca el inicio de la visita. Enseguida vas a registrar el pedido.

Para ingresar el cliente haz lo siguiente:

- 1. Selecciona el criterio de búsqueda del cliente: CÓDIGO, NOMBRE o RFC.
- 2. Ingresa el texto para la búsqueda.
- 3. Presiona el botón titulado "Buscar". Se mostrarán los clientes que cumplan con el criterio de búsqueda.
- 4. Selecciona el que corresponde al establecimiento que estás visitando.

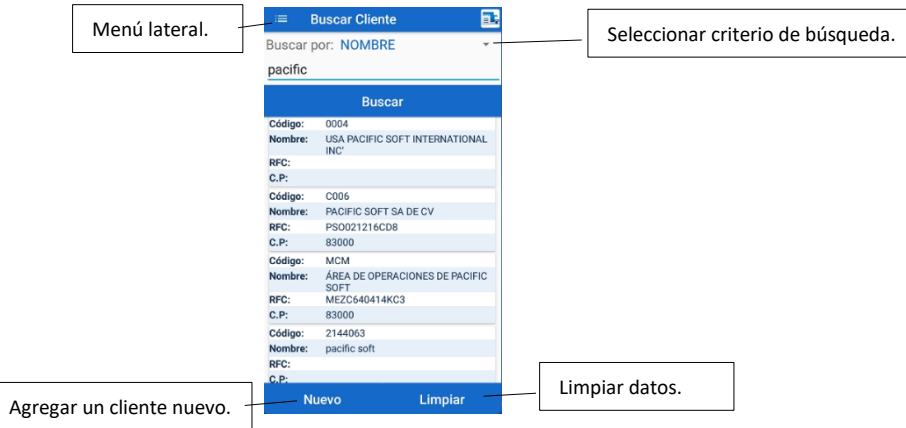

Si ninguno de los clientes de la lista es el que buscas, limpia pantalla presionando "Limpiar" y busca por otro criterio o ingresa otro texto.

Si estás visitando un cliente nuevo y va a hacer un pedido, puedes agregarlo desde aquí presionando el botón "Nuevo".

**NOTA:** En el menú lateral existe también la opción para agregar un cliente nuevo.

Una vez seleccionado el cliente, pasarás al registro del pedido.

## **Registro del pedido.**

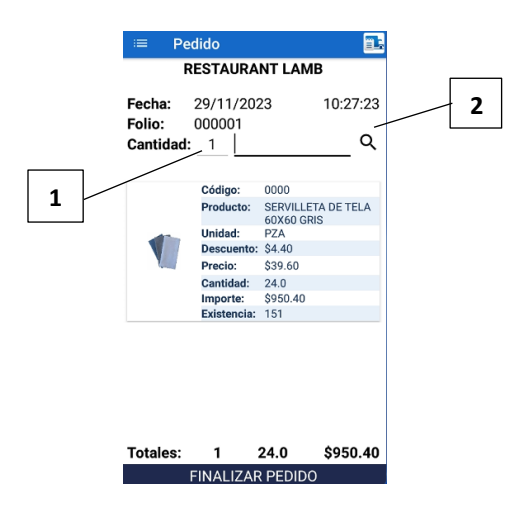

- 1. Ingresa la cantidad.
- 2. Ingresa el código del artículo. Si el dispositivo tiene escáner puedes leer el código de barras para agregarlo.
	- Puedes buscar un artículo ingresando por lo menos cuatro caracteres de su descripción y presionando el botón de búsqueda que está a la derecha.
- 3. Si ingresaste el código con el teclado del dispositivo, presiona aceptar en el teclado para agregar la partida al pedido.
- 4. Agrega el resto de los artículos solicitados.
- 5. Presiona "Finalizar Pedido".

Si tienes internet en el dispositivo, el pedido se manda directo a la empresa, si no tienes en ese momento el pedido se guarda en local y posteriormente tendrás que enviarlo.

#### **Cantidad.**

Si la unidad del artículo maneja solo enteros y capturaste decimales, la cantidad se va a redondear para dejar cero decimales. Por ejemplo, si capturaste 5.4, la aplicación dejará 5.0, pero si fue 5.5 subirá a 6.0.

#### **Códigos alternos.**

Si se manejan códigos alternos de los artículos, se pueden utilizar en el pedido. La aplicación asignará el código principal que le corresponde.

Si el código alterno ingresado, está asignado a una unidad (por ejemplo CJA), la aplicación asignará la unidad y precio que le corresponde al código ingresado.

#### **Modificar una partida.**

De las partidas del pedido puedes cambiar la cantidad, la unidad. Toca la partida la vista para hacer los cambios.

- 1. Presiona sobre el artículo que vas a modificar. Se abre la edición del artículo.
- 2. Realiza los cambios.
- 3. Presiona "Actualizar" en la parte inferior para que los cambios se agreguen al pedido. Si no deseas aplicar el cambio, presiona "Cerrar".
- 4. Se muestra el mensaje de "Cantidad actualizada".

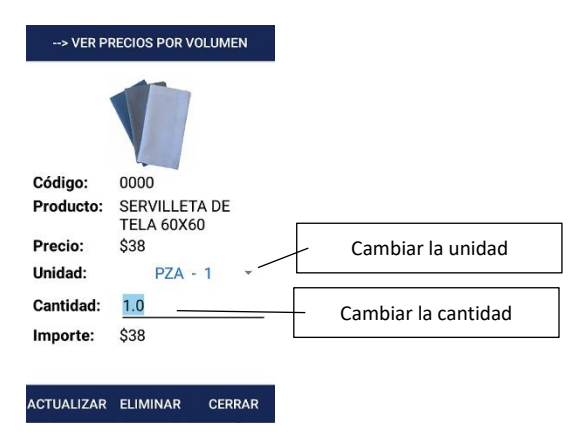

Cada unidad muestra a la derecha la cantidad que contiene (equivalencia).

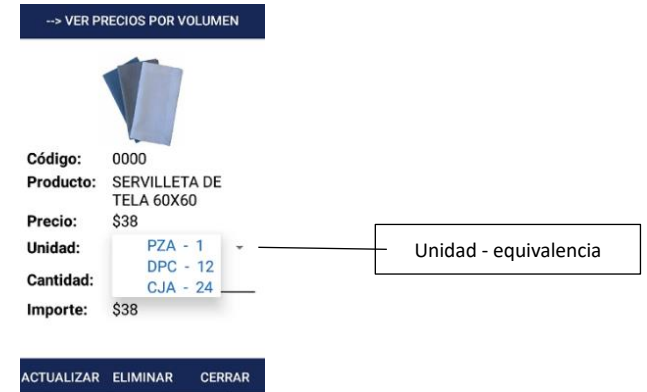

#### **Eliminar partida.**

- 1. Presiona sobre el artículo que vas a eliminar. Se abre la vista de edición de la partida.
- 2. Revisa que sea la partida correcta.
- 3. Presiona "Eliminar". Se muestra el mensaje de confirmación.

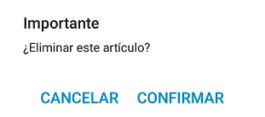

4. Presiona "Confirmar". Si no deseas eliminarlo, presiona "Cancelar".

#### **Ver precios por volumen.**

Si la empresa maneja precios por volumen, el vendedor puede consultarlos para dar información al cliente.

- 1. Accede a la edición del artículo.
- 2. Presiona sobre el título "VER PRECIOS POR VOLUMEN". Se abre la lista de los precios por volumen que maneja la empresa para el artículo, en sus diferentes unidades.

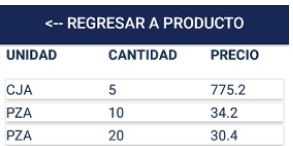

Modifica la cantidad en la partida si el cliente va a aprovechar algún precio por volumen.

Los precios por volumen se van a tomar si:

- 1. Al agregar una partida, se ingresa la cantidad requerida para tomar un precio por volumen.
- 2. Al modificar una partida, si la nueva cantidad cae en un rango de precio por volumen.
- 3. Al cambiar la unidad de un artículo, si la cantidad para la nueva unidad cae en un rango de precios por volumen.

### **Precios en el pedido.**

Para asignar el precio en una partida, se toman en cuenta las siguientes variantes:

1. **Lista de precios del cliente.**

Si el cliente tiene asignada una lista de precios diferente a PRECIO DE LISTA (Lista 1), y el artículo está en uno de los CATÁLOGOS DE PRECIOS de esa lista, se toma el precio de la lista que le corresponde. Pero si el artículo no está en ningún catálogo de la lista que tiene asignada el cliente, se toma el precio normal (a menos que entre a otra de las variantes).

2. **Descuento del cliente.**

Si el cliente tiene descuento en el catálogo, el descuento se aplica al precio de lista que le corresponde.

3. **Precios por volumen.**

Si la cantidad pedida cae en uno de los rangos de precio por volumen, y el precio que corresponde es menor al del cliente menos su descuento, se toma el precio por volumen. Si el precio por volumen en mayor al del cliente, se respeta el primero (el del cliente).

### **Ver / enviar pedidos.**

Los pedidos que se han registrado durante la ruta se guardan en el dispositivo, independientemente de si se enviaron o no a la empresa. Recuerda que si hay conexión a internet al finalizar un pedido, inmediatamente en enviado.

Para consultar los pedidos, y en caso necesario enviarlos a la empresa:

Del menú lateral selecciona la opción **Ver Pedidos**. Se muestra la lista de los pedidos que se han registrado. En la lista puedes ver cuáles se han enviado y cuáles no.

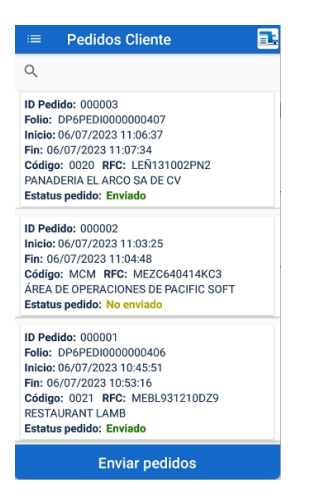

Si hay pedidos no enviados los vas a identificar porque su estatus lo dice, y notarás que no tiene Folio de pedido.

Para ver las partidas de un pedido, presiona sobre los datos del que quieres abrir. Desliza hacia la izquierda para ver más información de los renglones: Unidad, Precio e Importe. Presiona en "CERRAR" para volver a la lista de pedidos.

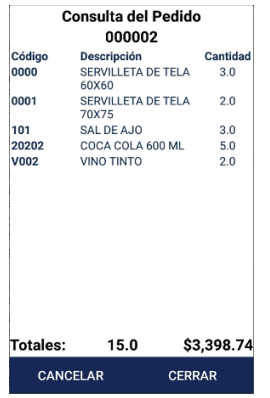

#### **Cancelar un pedido.**

Solo se pueden cancelar los pedidos que no se han enviado. Si necesitas hacerlo, lo consultas y enseguida presionas en "CANCELAR".

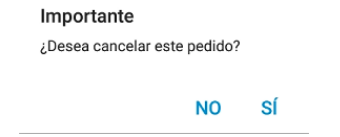

Confirma la cancelación si es el pedido correcto, presionando en "SÍ", pero si presionaste por error el botón de cancelar, presiona "NO" y el pedido quedará activo.

#### **Enviar pedidos.**

Si todos los pedidos registrados ya se enviaron a la empresa, esta opción no está disponible. Tampoco si no tienes conexión a internet.

Si tienes pedidos no enviados, presiona en "Enviar pedidos" y espera al mensaje de finalización.

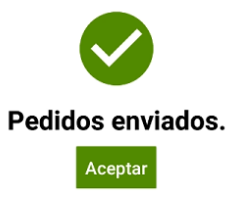

Cualquier otro mensaje significa que hubo algún problema y los pedidos no se enviaron. En este caso revisa la conexión o recurre a soporte técnico.

### **Agregar cliente.**

Si durante la ruta visitas nuevos clientes, puedes agregarlos al catálogo.

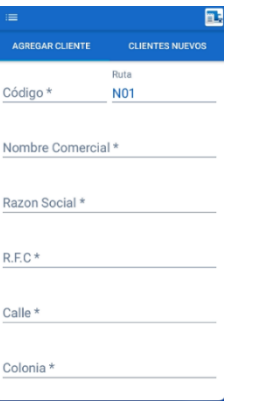

Es importante mencionar que si se agregan clientes nuevos cuando no hay internet, estos se guardan solo en el dispositivo y no hay forma de verificar si el código que le asignaste ya existe para otro cliente.

Para agregar un cliente:

- 1. Ingresa un código de identificación único. Este dato no debe de existir en el catálogo de clientes de la empresa, por lo tanto, recomendamos que lo solicites al encargado de clientes del negocio.
- 2. Ingresa todos los datos que se solicitan.
- 3. Presiona en "Guardar". El cliente ya está disponible para el registro de visitas.

A los clientes agregados aquí, se les asigna la ruta en la que fueron agregados. Si tienes conexión a internet, el cliente se agrega también en la base de datos de la empresa.

Es importante mencionar que si se agregan clientes nuevos cuando no hay internet, estos se guardan solo en el dispositivo y no hay forma de verificar si el código que le asignaste ya existe para otro cliente. Por esta razón es muy importante la recomendación de solicitar este dato a la persona encargada.

#### **Enviar clientes.**

En la parte superior hay una pestaña para ver la lista de clientes que has agregado. Presiona en "CLIENTES NUEVOS" para verlos.

Si todos los clientes nuevos ya se enviaron al catálogo de la empresa, esta opción no está disponible. Tampoco si no tienes conexión a internet.

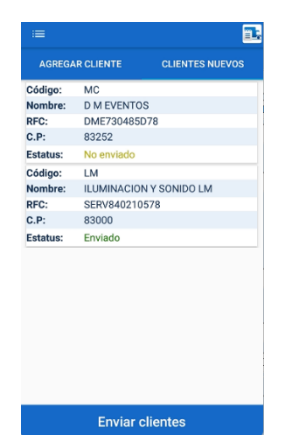

Si tienes clientes no enviados, presiona en "Enviar clientes" y espera al mensaje de finalización.

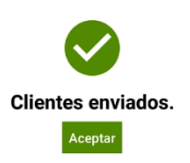

Cualquier otro mensaje significa que hubo algún problema y los pedidos no se enviaron. En este caso revisa la conexión o recurre a soporte técnico.

Para salir de esta vista de clientes, presiona en "Cancelar".

Derechos reservados de Pacific Soft, S.A. de C.V. Página 17

# 4. Cierre de la Ruta.

Cuando se terminan las visitas de la ruta, es importante realizar un cierre para que las operaciones no se acumulen en la siguiente salida del vendedor.

El proceso de cierre:

- Genera una bitácora de las operaciones realizadas, que se descarga en la ubicación que se especificó cuando se instaló el servicio web de operaciones en ruta.
- Elimina del almacenamiento local los registros de visitas y los pedidos.
	- 1. Del menú lateral selecciona la opción **Cerrar ruta**. Si no tienes conexión a internet en el dispositivo móvil no estará disponible el botón para finalizar la ruta.

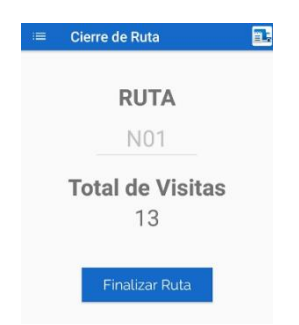

2. Presiona el botón "Finalizar Ruta". Si hay pedidos que no se han enviado, se mostrará un mensaje indicándolo y no se realizará el cierre. Envía los pedidos y repite el proceso.

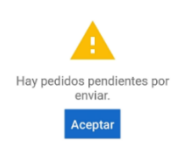

- 3. Confirma el cierre presionando en "CONFIRMAR". Si no estás seguro de la finalización de las operaciones de esa ruta, presiona en "CANCELAR".
- 4. Espera a que el proceso termine.

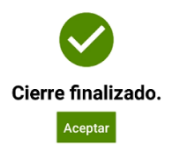

Antes de salir a la siguiente ruta recomendamos que vuelvas a hacer la carga de catálogos.

Derechos reservados de Pacific Soft, S.A. de C.V. Página 18

# 5. Monitor de Pedidos.

Es la aplicación que se instala en el equipo que se utiliza para el seguimiento de los Pedidos en Línea o en Ruta.

Se muestra la lista de pedidos y sirve de *Checkpoint* para actualizar el estatus de los Pedidos.

Para utilizar esta aplicación con Pedidos en ruta, la versión de Punto de Venta debe de ser 9.8.3 o superior.

### **Instalación y acceso.**

- 1. De la página de Pacific Soft (pacificsoft.com.mx) descarga la aplicación. La encuentras con el nombre de PS Monitor de Pedidos en Línea, y el archivo que se descarga es PSMonitorPedidos.zip. Asegúrate de descargar la v2.0.0 o superior.
- 2. Descomprime el archivo en la carpeta de programas de Pacific Soft®.
- 3. Ejecuta la aplicación PSMonitorPedidos.exe. Puedes crearle un acceso directo para tenerlo en el escritorio y lo localices más fácilmente.
- 4. Selecciona la empresa en la que se reciben los pedidos de las rutas.
- 5. Presiona el botón de entrada para acceder al Monitor.

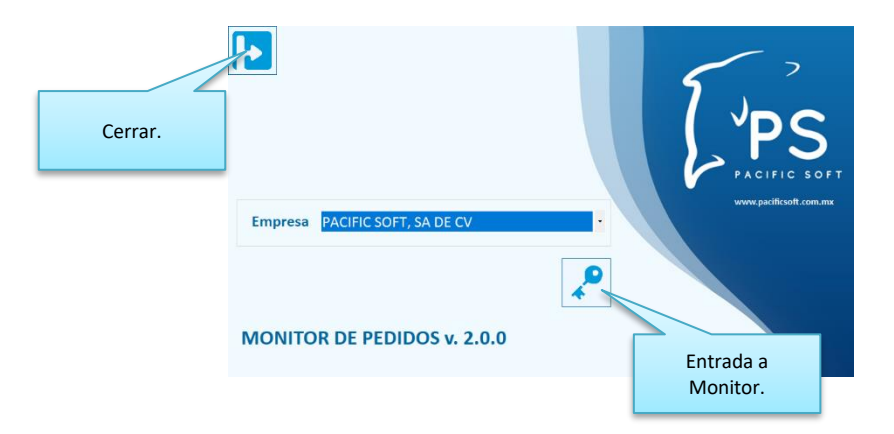

## **Operación.**

Al acceder al monitor, se van a mostrar los Pedidos del día actual que están pendientes por surtir. Los pedidos pendientes son todos los que no se han cerrado en la caja ni se han cancelado. Los estatus de los pedidos son:

**NO APLICADO.** Son los que están registrados y no se han surtido. **POR SALIR.** Son los que ya se surtieron y están listos para entrega. **EN RUTA.** Son los que ya se llevaron a entregar, pero no se ha confirmado la entrega. **ENTREGADO**. Son entregas confirmadas, pero no se les ha generado la nota de venta. **APLICADO**. Son pedidos a los que ya se le generó la nota de venta. **CANCELADO**. Son los que se cancelaron desde la aplicación de punto de venta.

Los pedidos NO APLICADOS y POR SALIR, pueden ser modificados desde la opción de Registrar Pedidos del Punto de Venta. Esto es útil por si el cliente hace cambios, o si no hay en existencia uno de los artículos que solicitó y se le llama para proponerle cambio.

Puedes filtrar la lista de pedidos por tipo:

**INTERNOS.** Son los que registran los vendedores, ya sea desde la aplicación de punto de venta o en la app de operaciones en ruta.

**EN LÍNEA.** Son los que se registran desde la app de pedidos en línea.

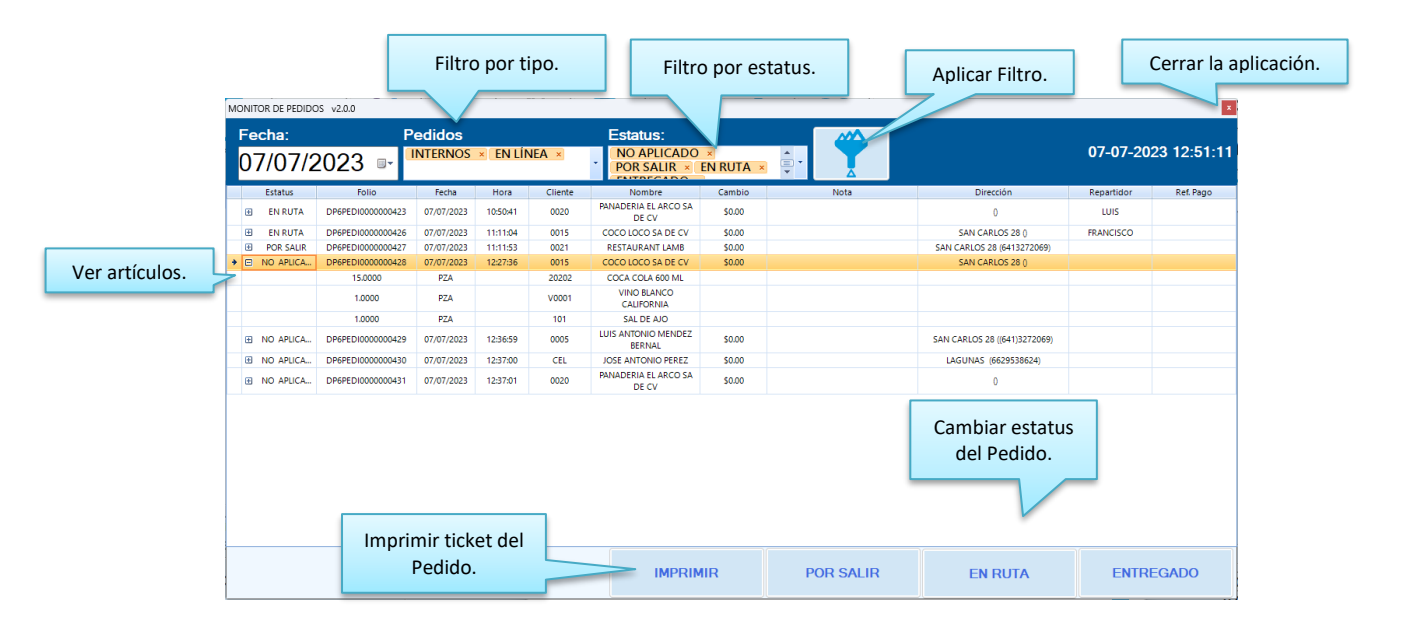

#### **Imprimir el Pedido**

- 1. Selecciona el renglón del pedido que quieres imprimir.
- 2. Presiona el botón titulado "TICKET".
- 3. Selecciona la impresora de tickets donde saldrá el pedido.
- 4. Presiona el botón para Imprimir.

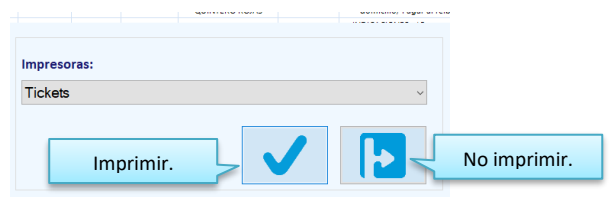

**NOTA:** el Pedido se imprime en ticket, si lo andas a otro tipo de impresora puedes no obtener un buen resultado.

#### **Cambiar estatus**

POR SALIR. Utiliza este estatus cuando un pedido ya está surtido por almacén pero no ha salido a ruta.

- 1. Selecciona el renglón del pedido que va a cambiar de estatus.
- 2. Presiona el botón titulado "POR SALIR".
- 3. Revisa que sea el folio correcto y confirma el cambio de estatus.

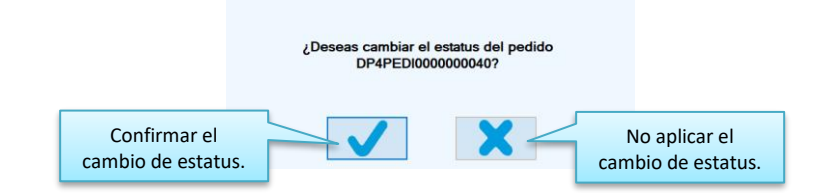

**NOTA:** si por error cambias el estatus a un pedido, puedes acceder a la opción de Pedidos en el Punto de Venta y volver a grabarlo. Esta acción regresará el estatus del pedido a NO APLICADO.

EN RUTA. Esta opción es para asignar la entrega del pedido al repartidor.

- 1. Selecciona el renglón del pedido que va a cambiar de estatus.
- 2. Presiona el botón titulado "EN RUTA".
- 3. Selecciona el repartidor. En la lista se muestran los vendedores tipo REPARTIDOR que es reservado del sistema (0).

4. Acepta el repartidor seleccionado.

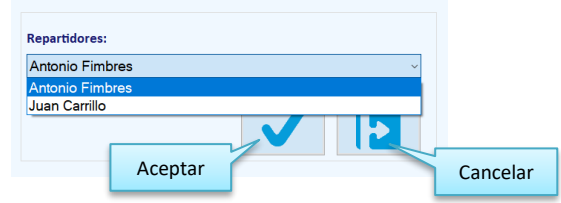

5. Revisa que sea el folio correcto y confirma el cambio de estatus.

ENTREGADO. Aquí cambias el estatus para saber que el cliente ya recibió la mercancía.

- 1. Selecciona el renglón del pedido que va a cambiar de estatus.
- 2. Presiona el botón titulado "ENTREGADO".
- 3. Confirma el cambio de estatus.

Cuando marcas un pedido como entregado, si ya se le generó nota de venta, su estatus va a cambiar a APLICADO, si no, su nuevo estatus será ENTREGADO.

#### **Ver otros pedidos**

- 1. Para consultar pedidos del día actual, que no están en la lista:
	- a. Abre la lista de estatus.
	- b. Activa la casilla del o los estatus de los pedidos que quieres en la lista.
	- c. Presiona el botón para aplicar filtro.
	- d. Nota que la lista se actualizó y ahora se muestran los pedidos con los estatus que seleccionaste.
- 2. Para consultar pedidos de otra fecha.
	- a. Ingresa la fecha que vas a consultar.
	- b. Presiona el botón para aplicar filtro.
	- c. Nota que ahora la lista incluye sólo los pedidos de la fecha seleccionada, que tienen los estatus que están activos en la lista.

# 6. Carga del camión.

Esta app es para apoyar a las personas encargadas de cargar los camiones que van a surtir los pedidos. La carga se registra por ruta y por pedido, y consiste en ingresar los artículos que se van cargando para que el sistema identifique los que ya están completos, los que tienen faltante y los que no se han cargado.

### **Instalación y acceso.**

- 1. De la página de Pacific Soft (pacificsoft.com.mx) descarga la aplicación. La encuentras con el nombre de PSCarga y debes descargarla en el dispositivo móvil.
- 2. Ejecuta el archivo apk en el dispositivo móvil.
- 3. Ingresa a la aplicación con un usuario de tipo ADMINISTRADOR DEL SISTEMA, para que accedas a la configuración.

## **Configuración.**

Al acceder como ADMINISTRADOR DEL SISTEMA, se abre la vista de configuración. Ingresa la del servicio, valida la conexión y graba.

La url es la misma que tienes para la aplicación de Operaciones en ruta.

## **Activación.**

Para poder registrar cargas, debes de activar la operación con el serial que se te proporcionó cuando adquiriste la aplicación.

- 1. Ingresa a la aplicación con un usuario ADMINISTRADOR DEL SISTEMA.
- 2. Acede al menú lateral.
- 3. Selecciona la opción **Serial**.
- 4. Ingresa el número de serial que se te proporcionó.
- 5. Ingresa la serie del punto de venta con el que conecta la app.
- 6. Presiona el botón para validar. Si ingresaste los datos correctos, recibirás un mensaje indicando que el serial es válido, si recibes otro mensaje, revisa los datos ingresados y corrige para volver a validar.
- 7. Graba el serial validado.

Ya registrado el serial, regresa al login, desde el menú lateral, para ingresar con un usuario operativo.

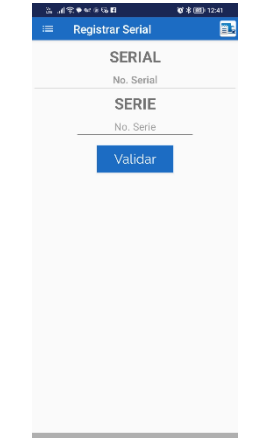

## **Operación de carga.**

Al acceder con un usuario que no tenga perfil de ADMINISTRADOR DEL SISTEMA ni SUPERUSUARIO, accedes al registro de la carga y se muestran las rutas que manejas. Selecciona una ruta para obtener la lista de los pedidos que están pendientes por surtir.

- Si no has iniciado carga, todos los pedidos estarán como no cargados.
- Si ya habías cargado algo, los pedidos pueden estar con carga parcial o completa.
- Los pedidos con carga completa mostrarán su estatus en color verde, mientas que los que tienen pendientes los verás con amarillo.
- Puedes buscar un pedido presionando la lupa de la parte superior, ingresando el folio o una parte, por ejemplo, los últimos dígitos.

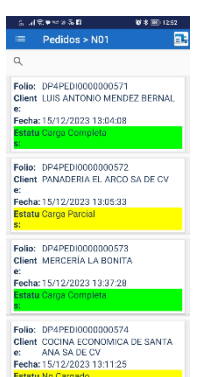

Cuando seleccionas un pedido, se abre la pantalla para registrar la carga y solo se permite ingresar los artículos y las cantidades de ese folio.

La aplicación puede leer los códigos de barra con el escáner o con la cámara del dispositivo. Cuando accedes al registro del pedido por primera vez, es posible que el sistema operativo pregunte si permites el uso de la cámara, si esto pasa considera lo siguiente para seleccionar la respuesta:

- Permite acceder siempre a la cámara cuando el dispositivo es Celular/Tablet y no tiene otro tipo de lector.
- Cuando el dispositivo es tipo Hand Held y cuenta con escáner para leer códigos de barras, se debe de negar el permiso para acceder a la cámara, porque si se activa, el escáner se va a deshabilitar.

Si por error activaste la cámara y deseas usar el escáner, tienes que entrar a ajustes – aplicaciones, buscar la app, y en permisos, desactivarle el permiso de la cámara. Cuando entres de nuevo a la carga, se mostrará otra vez el mensaje, niega el permiso de cámara y listo.

Para registrar la carga:

- 1. Selecciona el pedido.
- 2. Ingresa 1x1 los artículos que se van a cargar.
	- Puedes ingresar al código o leerlo por el escáner del dispositivo. En este caso el sistema identificará la unidad el código leído, y hará las conversiones necesarias, basado en la equivalencia, para agregar la cantidad en la unidad del pedido.
	- Puedes seleccionar un pedido, presionando sobre él, para abrir el contenido del pedido y seleccionar el artículo. En este caso se toma la unidad registrada en el pedido.
	- En cada lectura, la cantidad es 1. Esta restricción asegura que se ingrese cada unidad que se está cargando, es decir, que no se vaya a ingresar por ejemplo cantidad 6, y que se carguen 5 o 7.
- 4. Cuando hayas terminado de cargar un pedido, presiona FINALIZAR LA CARGA antes de regresar a seleccionar otro folio.

**NOTA:** Cuando cambias de Pedido, si este quedó con pendientes de cargar, en otro momento puedes regresar a registrar lo que falta.

Cuando la carga haya terminado, recomendamos obtener el reporte de pedidos con carga, desde la aplicación de punto de venta, para que el encargado de hacer las notas de venta y facturas identifique las cantidades que se van a entregar.

Este reporte es en Consultas – Ventas – Diario de ventas, seleccionando:

- Documento: Pedido.
- Tipo: Detallado.
- Estado: No aplicados.
- Rango de fechas y ruta o vendedor según les aplique.